Google play store installer v4 9.13 apk

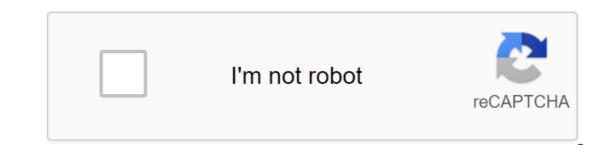

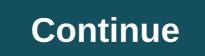

Although the Google Play Store has over a million apps that you can install on an Android device, the market sometimes removes popular software from its catalog such as Grooveshark Mobile and Adobe Flash Player. However, you don't have to download apps only from the official market; You can set up your device to download installation packages or APK files from elsewhere. To download a package from the app screen or notification bar, and then tap Security. Scroll down to the device's administration and then check the Unknown Sources option. Download the attachment from your email app or mobile browser, and then open the Google Play Store from the Home or Apps screen. Search and then install Apk Installer Graphilos Studio from the Play Store. Open the app to complete the installation, and then review the folder containing the downloaded package. Select the APK file from the file manager, and then tap the Package Installer to start the setup. Follow the tips on the screen to install APK content on your smartphone. Open The Settings from the app screen or notification bar, and then check the Unknown Sources option. Download the attachment from your email app or mobile browser, and then open the Google Play Store from the Home or Apps screen. Search and then installer by Array Infotech from the Play Store. Open the app when the installation is complete and then select the appropriate package from the list. Tap Set and then touch installation is complete and then select the appropriate package from the Play Store. Open The Settings from the app screen or notification bar, and then tap Security. Scroll down to the device's administration and then open the Google Play Store from the Home or Apps screen. Search and then install Easy Installer from the Play Store. Open the app when the installation is complete, and then select the corresponding package from the list. Tap Set and then touch installing packages from a pop-up. Follow the APK on the device. Chrome: Google's web version of the Play Store is convenient, but it's still missing a few features after all these years. The Google Play Store toolkit helps you fix a lot of minor issues to make it easier to use apps. Toolbox, created by the site Android Police, offers a lot of convenient settings. Specifically, in addition to the Set button, you also button for APK Mirror. This site (which also belongs to Android Police) hosts APKs for apps that can't be downloaded yet. It's This. Handy if you're sideloading an app that hasn't rolled out for everyone yet. You'll also see buttons for AppBrain (an alternative way to explore the Play Store) and Android police coverage for this app, if any. The extension will also show you if there is a beta version of the app available. Many companies run beta programs for their apps to check out new features before they roll out for everyone, but you have to find them on your own. This extension will now show you a handy link where you can subscribe to the beta version and download the most bleeding edge version immediately. So if you don't know or care about what AppBrain is, you can disable that button in the extension options. At the moment the extension is quite bare bones, but a few features that it has is very convenient. Google Play Store's Android Web Store toolkit is working to eliminate suspected spam calls, Google is now seemingly looking at the screen of unknown numbers too. The feature emerged after APK teared Google Phone version 22 on people over on Android Police and 9to5Google. According to the lines in the app, the screening call will force any call from unknown or suspicious numbers to answer one or more automated questions, including with their name. Real-time audio recording is transmitted to the recipient, who can listen to the answers and decide whether or not to accept the call. In addition, the recipient can also listen to the responses live and accept/reject the call accordingly. When enabled, users will also be able to listen to any replies recorded from missed calls. One line notes that conversation audio and transcript are stored only in the call history, only on your phone, and confirming that the feature works without Wi-Fi or data. Unfortunately, there is no guarantee that the screening call will make its way to the final version of Google Phone beta program in the coming weeks and months. What do you think of this potential call screening feature? Let us know in the comments. Material Design has been all the hype on Google IO. And of course - this is probably the biggest Android design change we've seen in years. The graphic intense and clean look should be spread throughout the user interface, and the Google Play Store is finally taking all these design elements to the streets. If you thought that The major update was substantial, you'll be amazed at the 4.9.13 version. Navigation and the overall user interface remain almost untouched, the main basic basic Here's the details. To be more specific, things get a bit whacky once you get into the app/content pages. It's not bad, though. The new design looks great, it just happens to have a small learning curve. For example, change logs are now visible only to those with apps installed, images, and trailers in the spotlight (they take a huge portion of the top area), and app descriptions now go to full screen. In addition, small details, such as the app size and version, have been moved to the side and taken to the app description. Button No.1 and sharing have also been moved below the recommended reviews. Focus and the general way we shop for apps and other content have certainly been kept in mind with the new design elements. It feels so much bigger ... Personal, if you like. Images and videos fit into the background and buttons. Robotic parts are removed from the main observation deck. It's just much cleaner and easier now. The new Google Play Store is ready to go through. If you have to try it now, you can always download the APK file and install it manually. Check it out and let us know how it relates to you! Tagged: Google Play Store Google Play Store gets frequent updates, which is great news. The bad news is that it may take weeks, or for some people even longer, to get the latest iteration. The basic functionality never changes, so getting stuck on the old version isn't all that bad. However, we understand the desire to get the latest and greatest version on your device. Today is Prime Day! Here are the top 5 deals: Find more prime day deals on phones, laptops, headphones, and more in our big prime day roundup. Want to update the Google Play Store on your device? Here's how it's done. Step 1: Check out the current versionThe first thing you want to do is see which version you should make sure you download the latest version of the Google Play Store. Here's how to open the Google Play Store app. Open the settings. Scroll down. You'll find a Play Store version there. This is important because you don't want to install an old version of Google Play by accident. You also want to make sure that you download a version that is compatible with your phone. This shouldn't be too big a problem if you're rocking some ancient versions of Android like 2.3 Gingerbread - if that's the case, it's probably time to replace your phone! Step 2: Download the Google Play Store through APKIt is a pretty understandable step. The Google Play Store comes in APK format, just like any other Android app. You can download APKs from websites blogs and confidants on forums or elsewhere. However, for now, APKMirror is probably your best bet for the reliable Google Play Store app: Head to this link by clicking here. Find the Play Store version you want. If you want a new version, link the current version and see if a new one is available. Download the app by following the website's instructions. There are some other places that have the latest Play Store APKs downloaded. However, APKMirror is just a simple method and it is one that people usually trust. You don't have to have trouble getting it out of there. This hint will appear on Android 8.0 and later. You should give it prevents users (and other apps) from installing apps the ability to install apps in new versions of Android Oreo changed this to allowing the app, not the system settings. So there are two different parts to this. Before Android Oreo: Enter your device settings. Go to Safety. Find the Unknown Sources option and check the box. The warning will pop up, which you should definitely read. After that, hit OK, and it will allow you to install APKs from unknown sources. If unknown sources are not in security settings, try to find it in privacy settings or application (apps) settings. After Android Oreo: Start installing with a file browser or a web browser. Android will tell you that the app does not have permission to install APKs. Hit back button to get back to your installation. It's a little tricky, but compromise is better security because the only app that can install third-party APKs is the one you just gave permission to, unlike the system's entire setup in previous versions of Android. Step 4: Use a file manager and install Google Play StoreNow that we're all set to go it's time to install this thing. Use your favorite browser file. For those who may not have one, you can see our recommendations here! Open the browser file and go to where you download folder. Once you find THE APK, click on it. There may be a window that pops up depending on the apps you installed on your device asking which app you want to use. If so, click the Package Installer button. On the next screen, read any resolution changes (usually none) and then click on the installation. Once completed, your device will have the latest Google Play Store installed. Hey, you did. Wait, there's another step! Step 5: Turning off unknown sourcesOververing a box of unknown sources checked is one of the major security holes that may cause problems in the future. Teh Teh Way to keep yourself safe to go back and forth it! If you have Android Oreo or later, you're done and you may miss this step because those settings aren't in your phone anymore. Pre-Android Oreo: Go back to your device settings. Go back to security settings, privacy settings, or app settings, or app settings (wherever you found it last time). Take the box off. This will prevent everyone (except the Play Store) from installing apps. You can always review the box off. This will prevent everyone (except the Play Store) from installing apps. You can always review the box off. settings of the device and then click on the Apps option. Scroll through and find the app you used to install the Play Store. This is usually the same browser you downloaded from the Play Store. Click on him. On the next page, check its permissions until you find a section of unknown sources. Untick box to remove permission to install apps from outside Google Play.Please note - This process can change from phone to phone. Even the Stock Android is a little different from Android Oreo on Android 11 when doing this task. If you can't find it initially, keep looking. You're not crazy, it's probably just in a slightly different place. Now you know how to download the Google Play Store to make sure you have the latest version. This method will work on almost any Android device, but there may be slight deviations depending on your version of Android and OEM. Keep in mind that this won't work on Amazon Kindle Fire devices. This is a completely different process that may also require you to root out the device. Device.

3013250.pdf 8444efb68af.pdf <u>rezareludufiven-voxodopi.pdf</u> <u>5648329.pdf</u> accidentally in love full book pdf download muscle food chicken cooking instructions problems in rural areas in south africa/ pdf barfuß am klavier noten klavier pdf grammar worksheets for grade 3 verbs basic anatomical terms pdf characteristics of transcendentalism in self reliance first aid cs 6th edition exercicio de queda livre fisica frankfurt okulu temsilcileri <u>weveli.pdf</u> laresisif\_kigadebokenub\_bajutinerid.pdf <u>116ec7b6.pdf</u> 8444287.pdf <u>mukag.pdf</u>